# **Entidad de Certificación Digital**

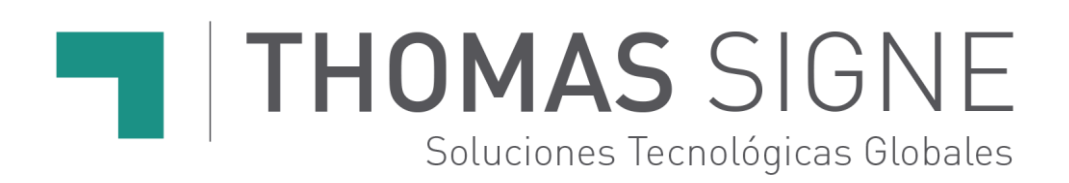

# **Guía rápida para HSM centralizado**

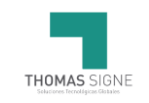

# **Información del documento**

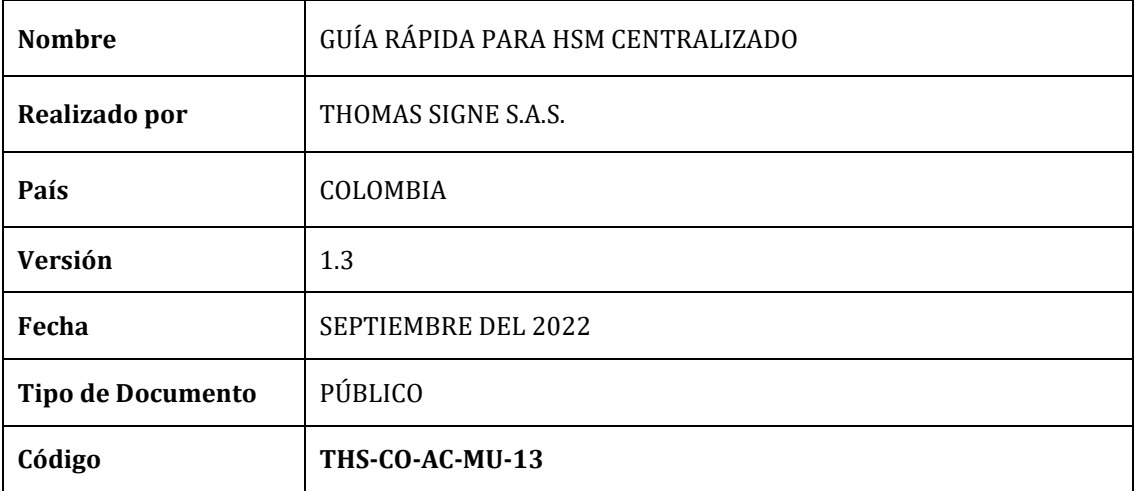

# **Historial de versiones**

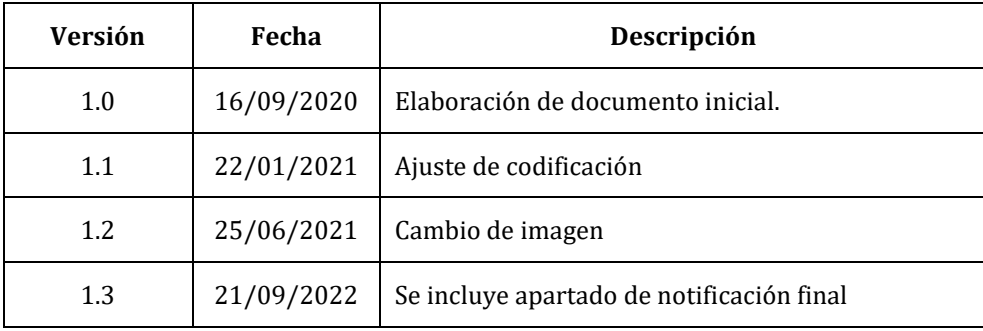

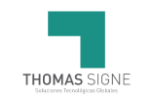

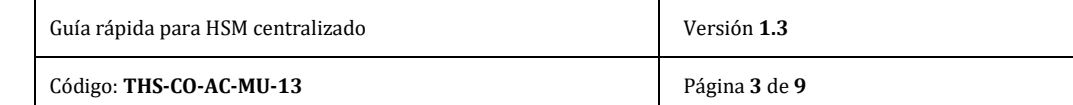

# ÍNDICE

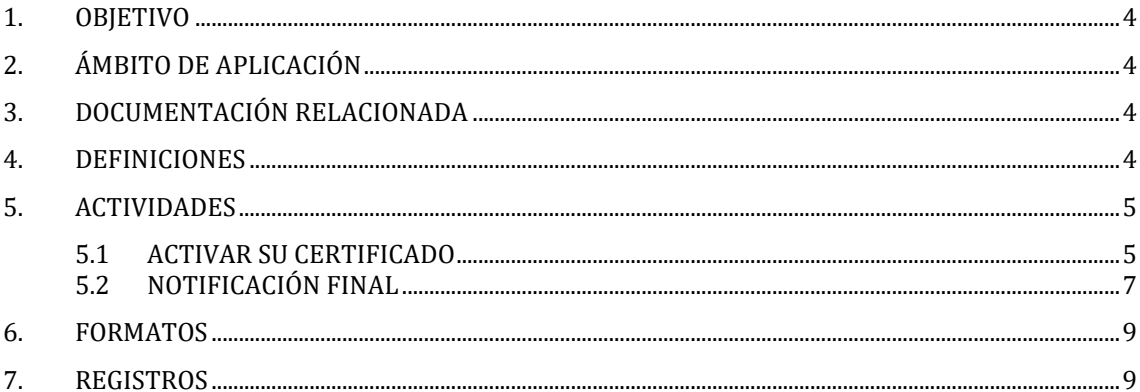

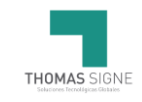

### <span id="page-3-0"></span>1. OBJETIVO

La presente guía describe de forma breve el modo de uso de la aplicación Thomas Signe HSM Centralizado para usuarios.

Thomas Signe HSM Centralizado es una solución encargada de proveer servicios de criptografía y servicios de confirmación de identidades. Permite la generación y custodia de certificados en dispositivos criptográficos seguros, firma electrónica en la nube y operaciones de autenticación mediante mecanismos de comprobación de identidad.

# <span id="page-3-1"></span>2. ÁMBITO DE APLICACIÓN

Este documento es de aplicación a los usuarios del HSM centralizado.

## <span id="page-3-2"></span>**3.** DOCUMENTACIÓN RELACIONADA

THS-CO-AC-MSG Manual del Sistema de Gestión

#### <span id="page-3-3"></span>4. DEFINICIONES

- **Autoridad de Registro – RA:** Es la encargada de recibir las solicitudes relacionadas con certificación digital, para: Registrar las peticiones que hagan los solicitantes para obtener un certificado; y comprobar la veracidad y corrección de los datos que aportan los usuarios en las peticiones.
- **Enrolamiento:** Vinculación
- **Firma Centralizada:** Se llama firma centralizada a la gestión centralizada de los certificados digitales, de manera que estos certificados operen desde un repositorio único, controlado y seguro. De manera práctica esto implica que los certificados digitales son generados y almacenados en el servidor, lo que permite que puedan ser usados desde cualquier ordenador o dispositivo móvil.
- **IdPs:** Proveedores de Identidad.
- **HSM Centralizado:** Es el dispositivo criptográfico en el cual se genera, almacenan y protegen las claves criptográficas de los suscriptores de una forma segura, permitiendo la firma centralizada o firma en la nube.
- **Thomas Signe HSM Centralizado:** Es la plataforma donde se generan y custodian las claves criptográficas del Suscriptor.

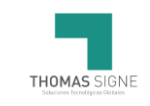

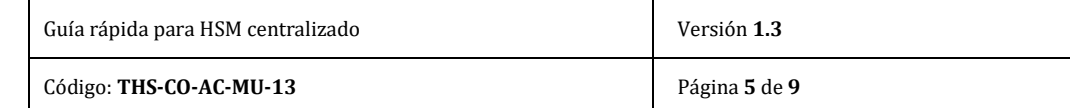

### <span id="page-4-0"></span>4.1 ACTIVIDADES

#### <span id="page-4-1"></span>4.2 ACTIVAR SU CERTIFICADO

Tómate unos minutos para leer este manual y en 3 pasos podrás firmar todas las veces que quieras.

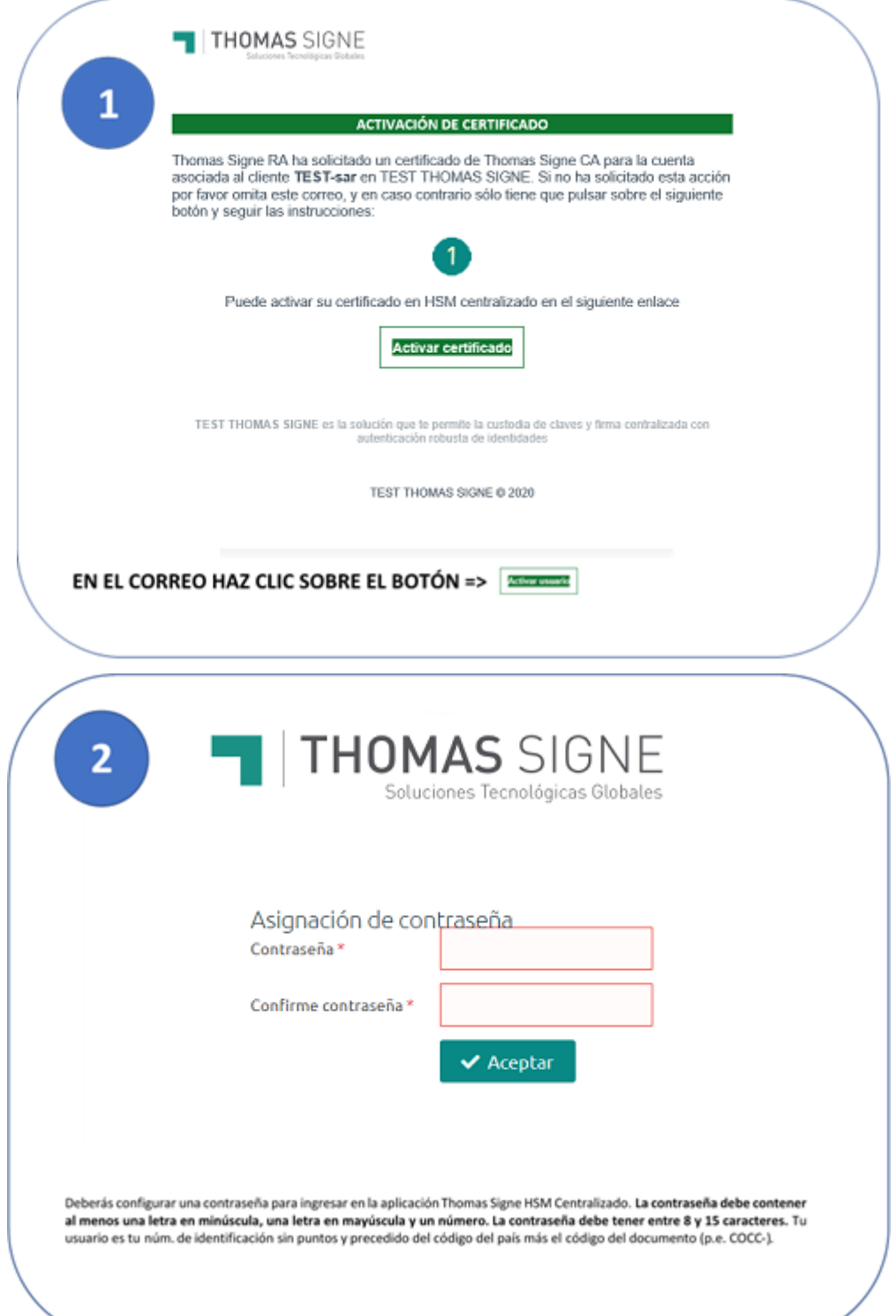

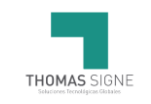

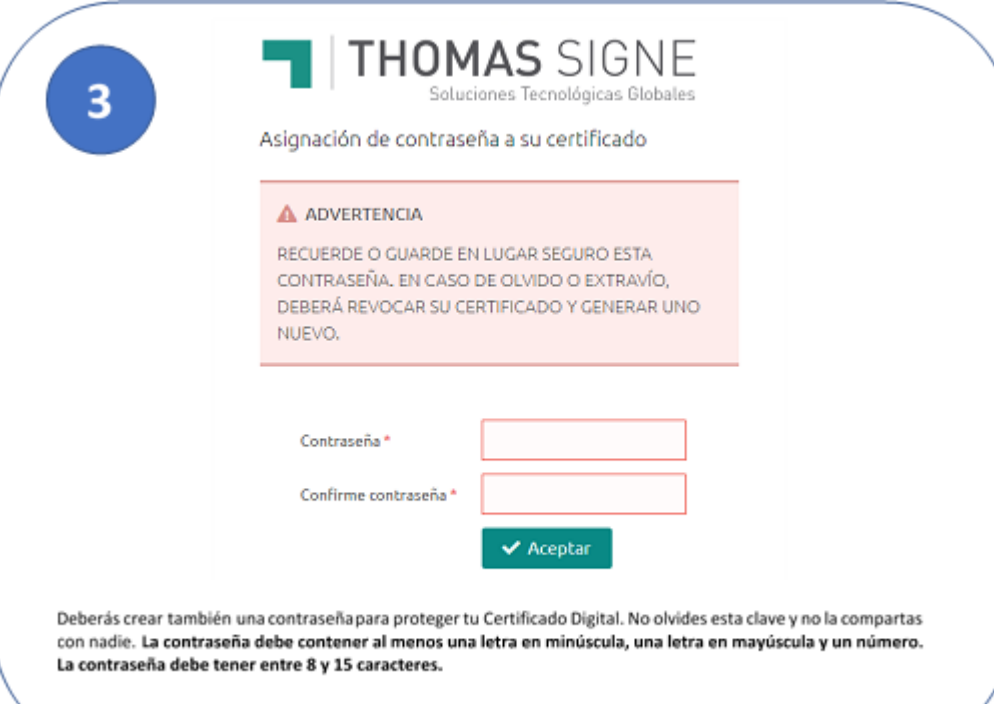

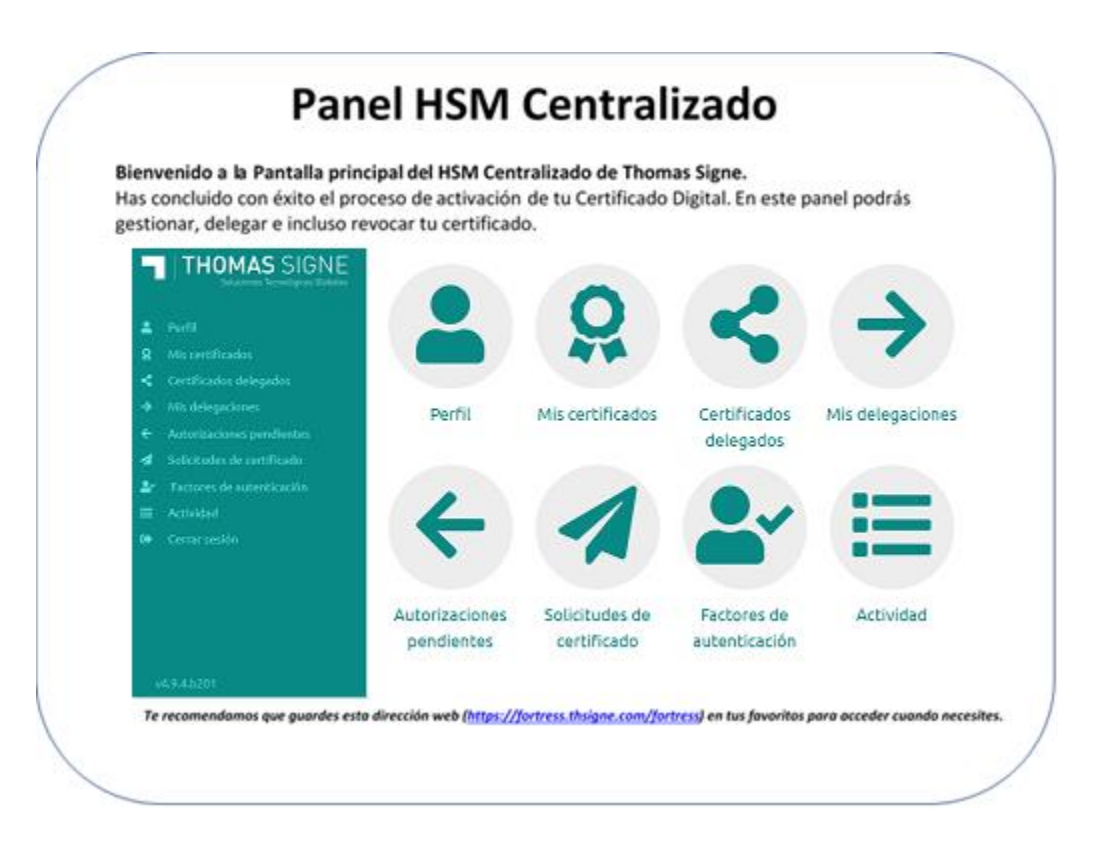

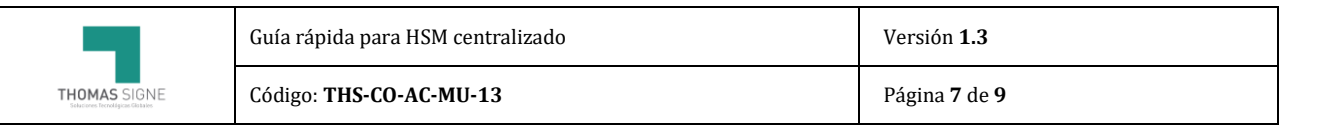

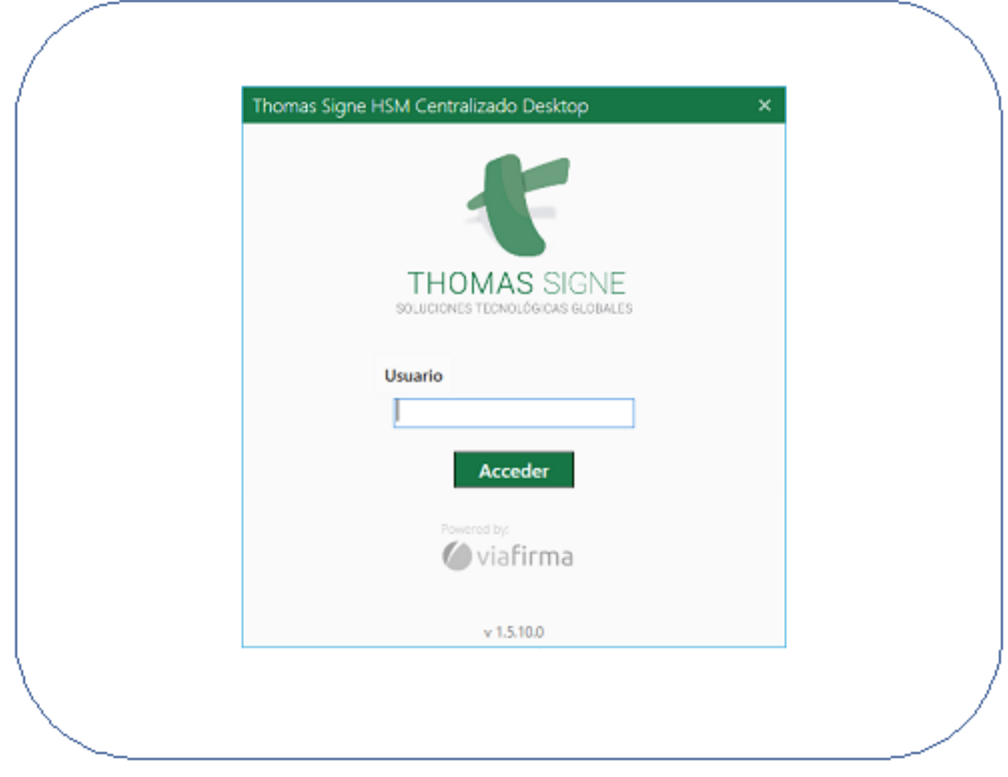

Podrás hacer uso de tus certificados digitales en cualquier sitio web o aplicación que lo requiera, instalando en tu PC con Windows el program[a Thomas Signe HSM Centralizado Desktop,](https://thomas-signe.co/soporte) que podrás descargar en este mismo enlace.

### <span id="page-6-0"></span>4.3 NOTIFICACIÓN FINAL

Tras la descarga del certificado el usuario recibirá una notificación final adjuntanto el contrato firmado y los datos del certificado

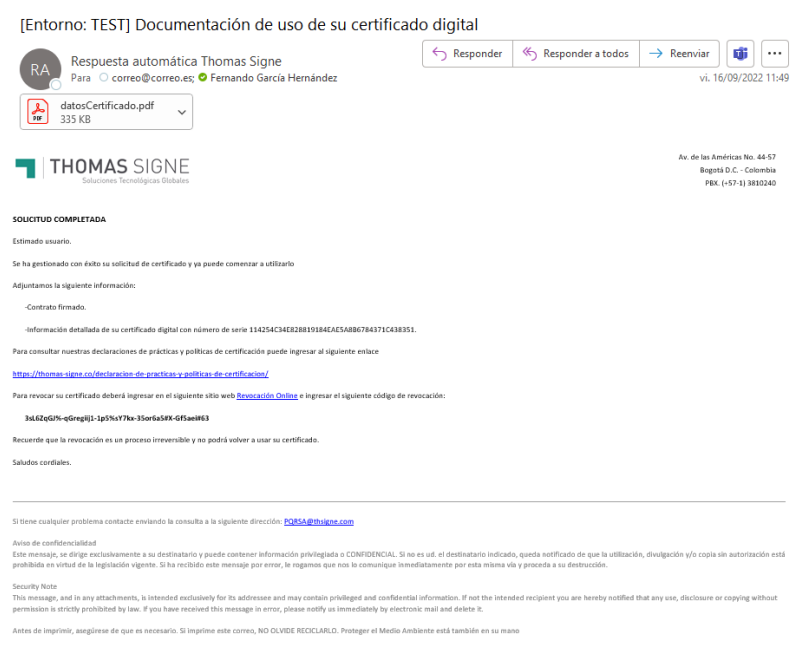

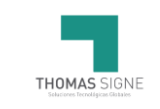

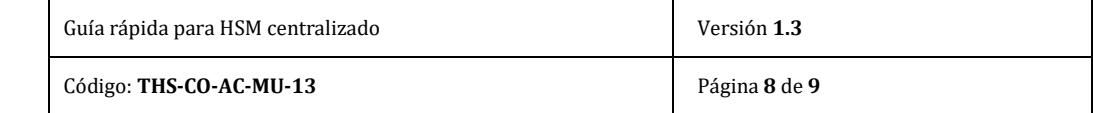

#### El documento con los datos del certificado van firmados por el operador de decisión

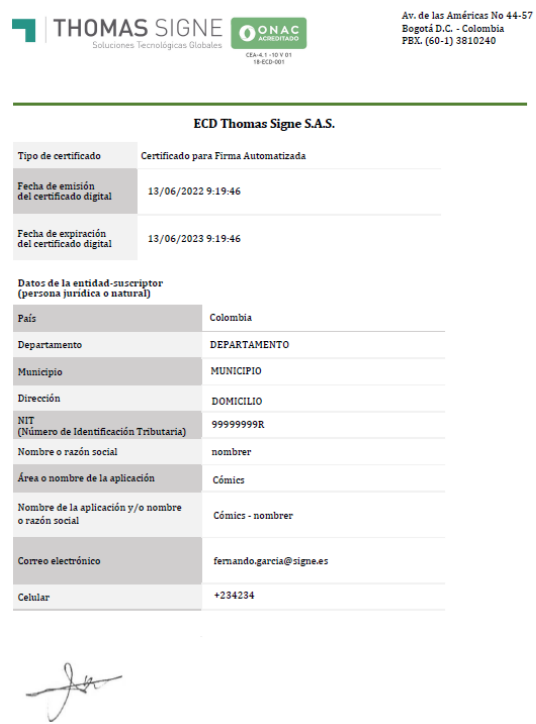

En el correo encontrará un enlace y un código para poder realizar la revocación del certificado. El enlace llevará al usuario a la plataforma de revocación donde en caso de querer revocar el certificado, deberá indicar el número del documento de identidad, el código de revocación que se indica en el correo y seleccionar el motivo de revocación.

Ana Oñate (DECISOR) Operador de decisión de la RA

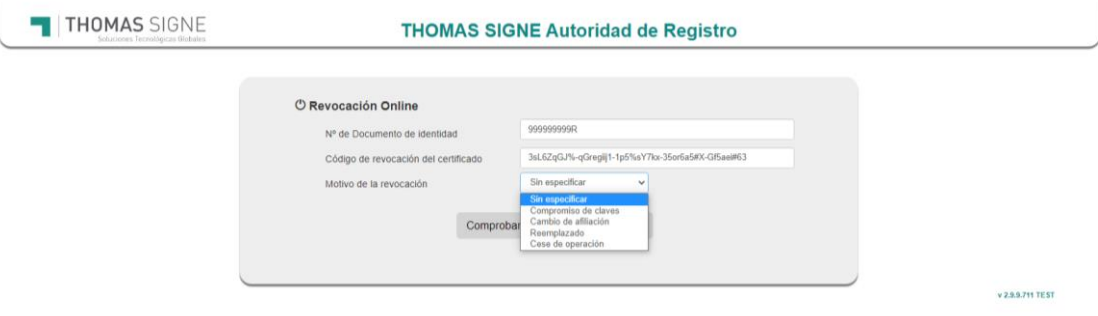

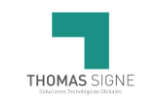

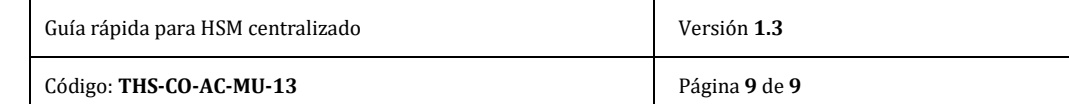

# <span id="page-8-0"></span>5. FORMATOS

N/A

# <span id="page-8-1"></span>6. REGISTROS

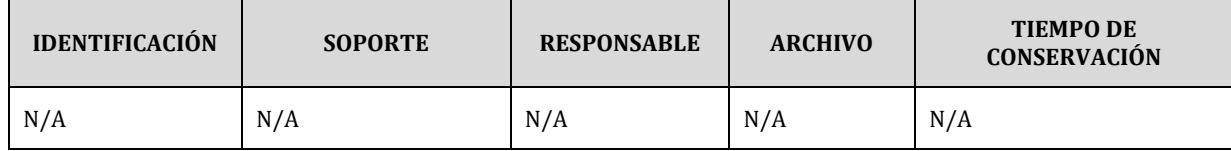